- 本功能需視實際使用之伴唱機機種有無提供或支援而定。
- 使用者可依本說明將其他版權商歌曲自行建立檔案(無需密碼),並儲存於 SD 卡或外接 硬碟或本機硬碟內(視機種不同而定)使用。
- 使用第三人或其他版權商歌曲,使用者應自行取得歌曲檔案並向著作權人取得必要使用 授權,概與本公司無涉。

### 自建歌曲於 **SD** 卡(或外接硬碟):

步驟1:請使用個人電腦,於美華官方網站(http://www.kalaoke.com.tw/)首頁檔案下載區, 下載自建歌單樣本(usersong.txt),並複製於 SD 卡。

步驟2:於 SD 卡「新增」MIDI 及 MTV 兩個資料夾。(如下圖)

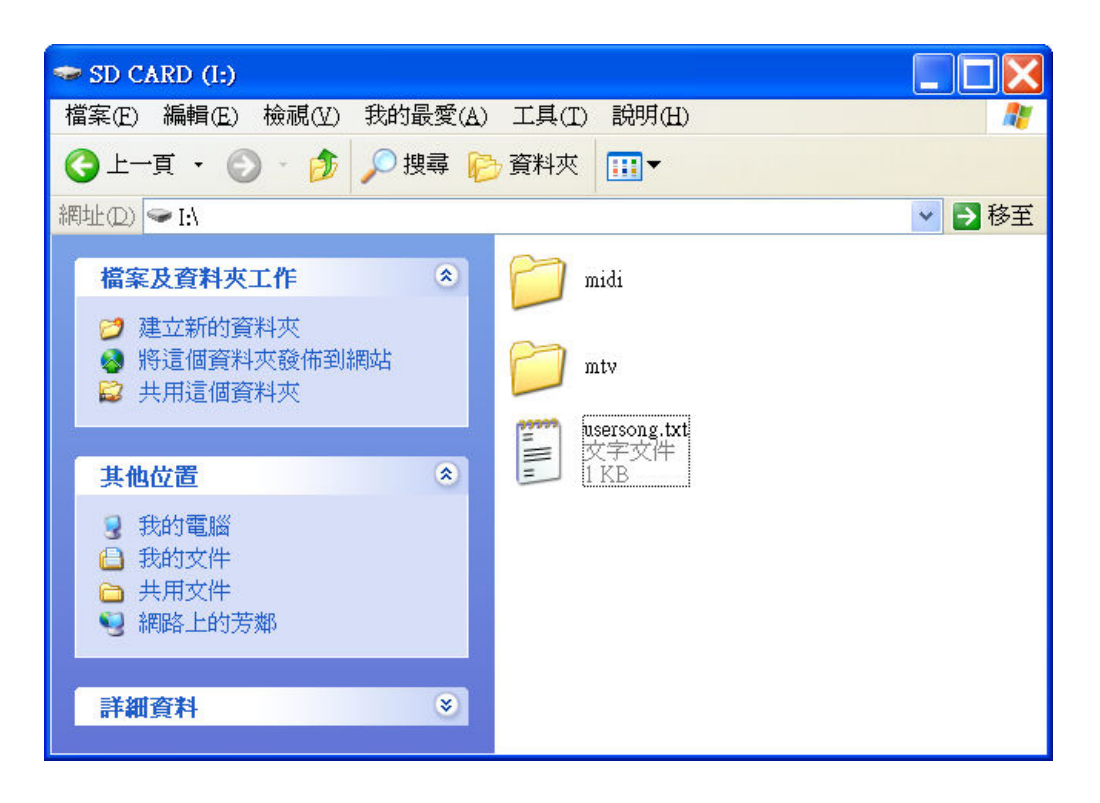

步驟3:於 SD 卡開啟 EXCEL 程式,點選左上方「檔案」,點選「開啟舊檔」

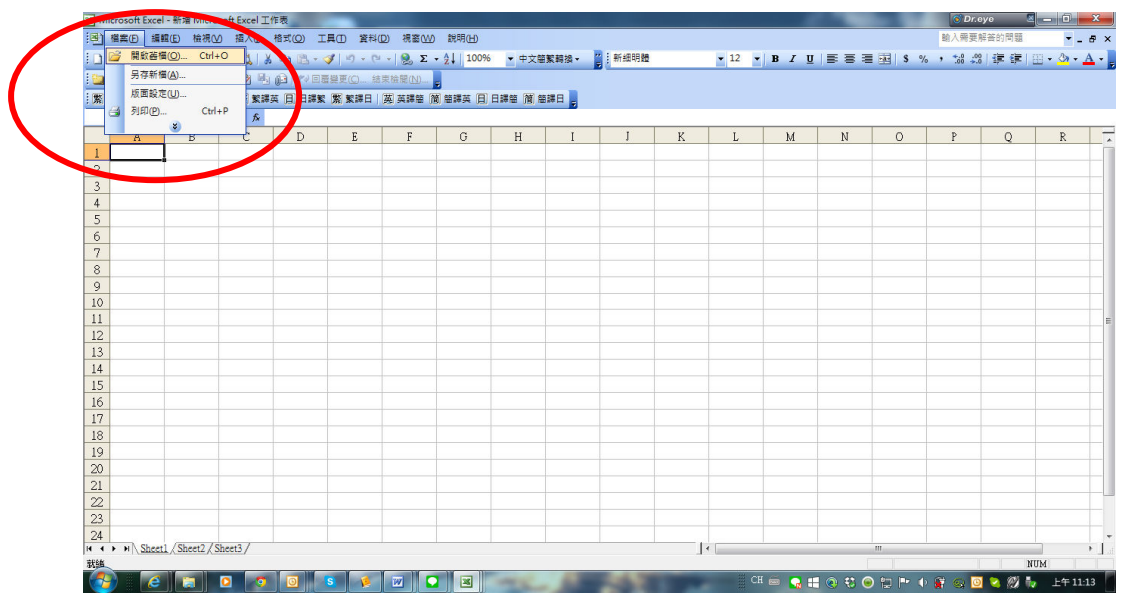

開啟舊檔後,最下方檔案類型選擇「文字檔案」。點選 SD 卡内的「usersong.txt」檔案 按「開啟」。(如下圖)

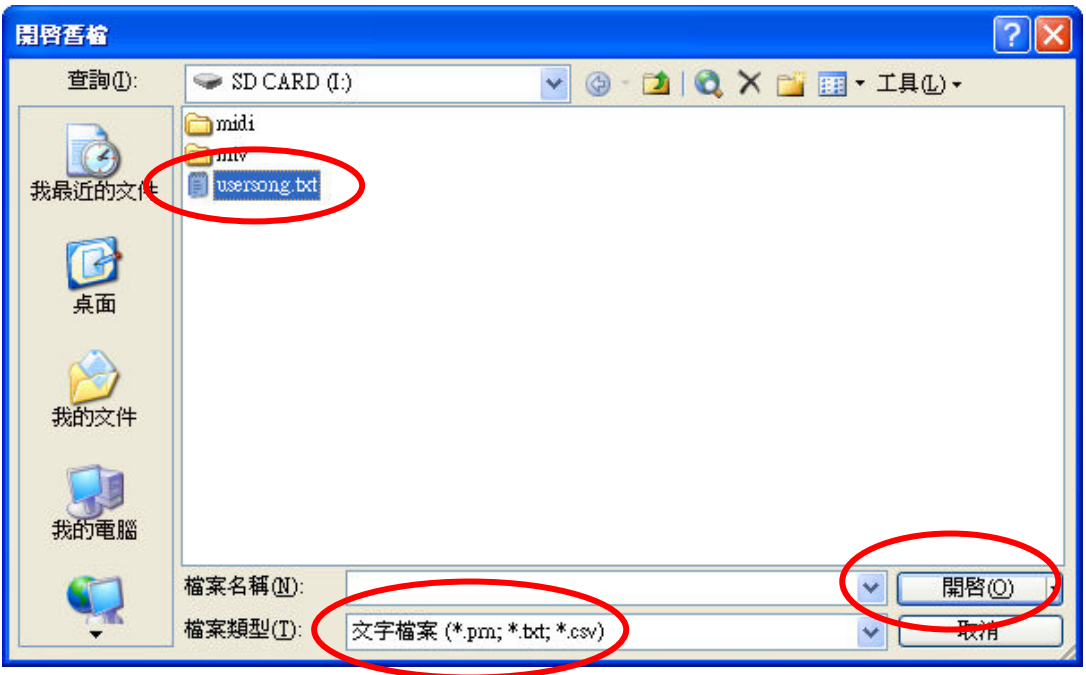

# 開啟後進入下圖畫面,按「下一步」

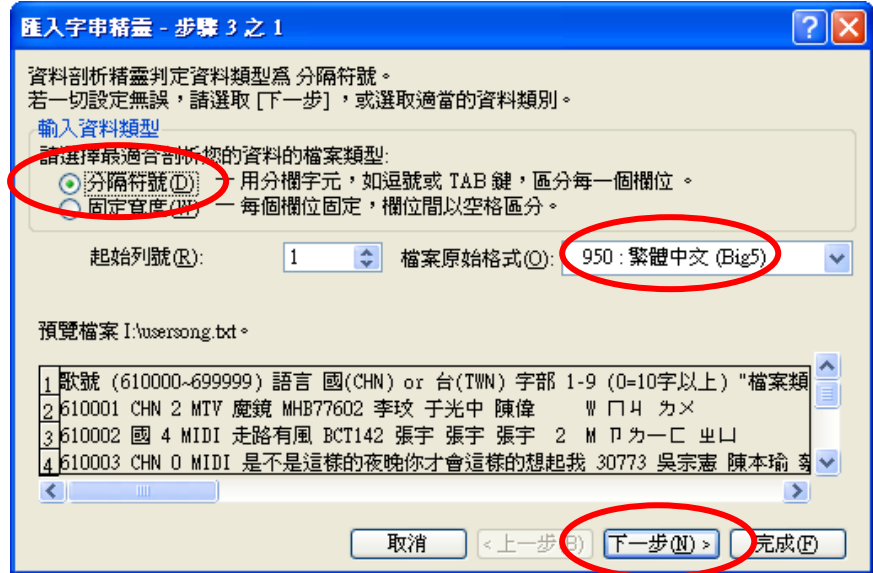

# 進入下圖畫面, 按「下一步」

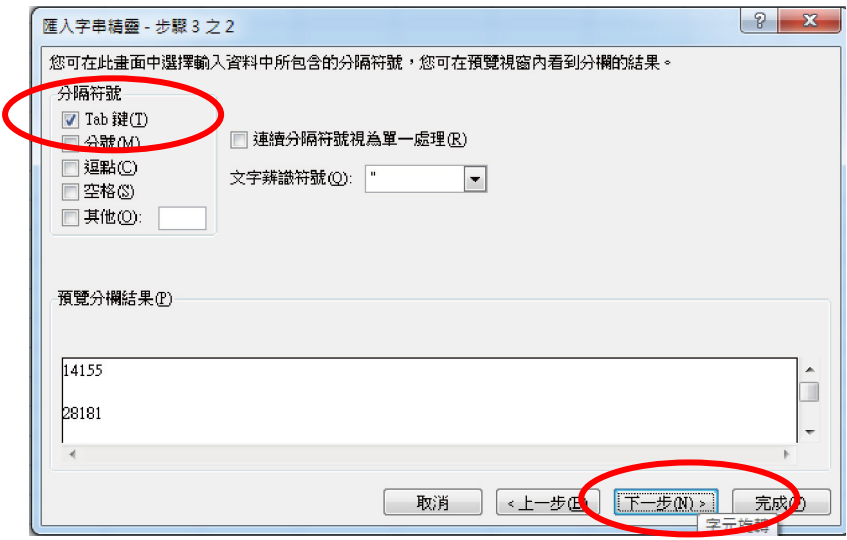

# 進入下圖畫面, 按「完成」

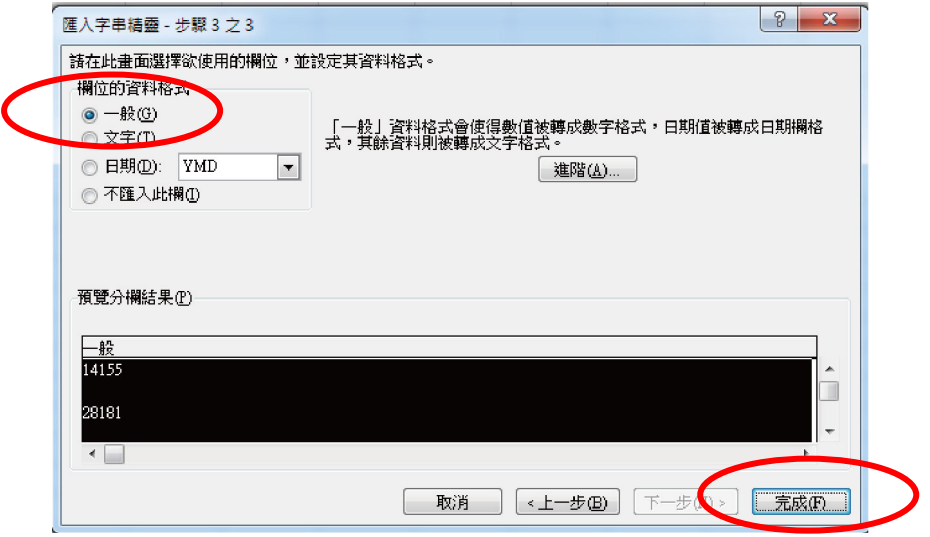

步驟4:自建歌單。

將自製歌曲資料依如下範例說明填入該 EXCEL 檔(欄位寬度可自行調整)。

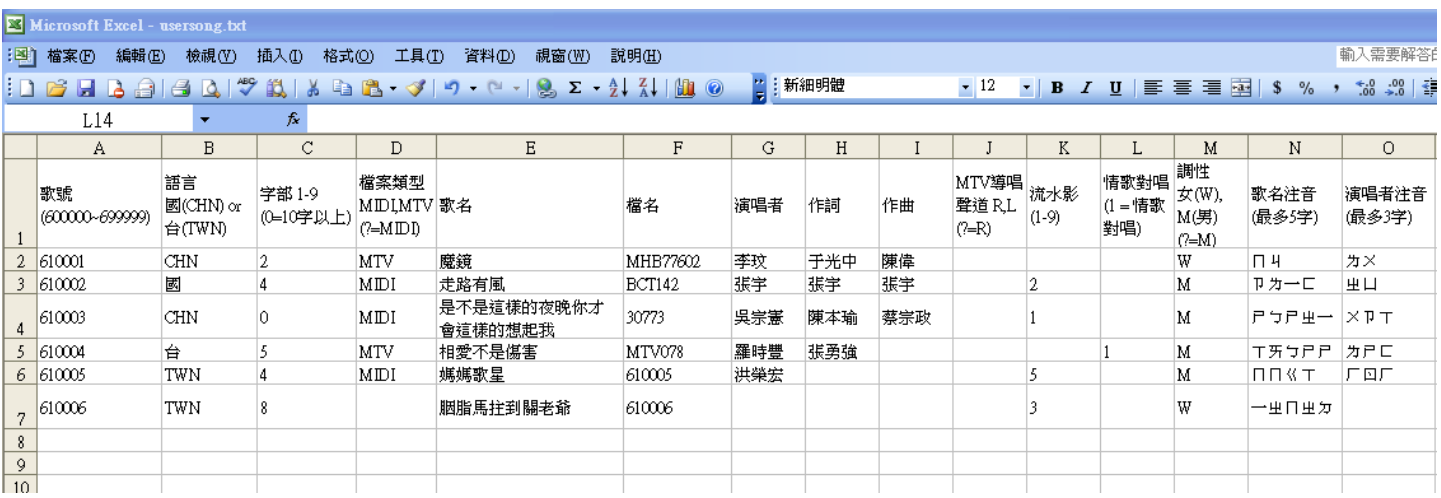

#### (必填欄位)

**[**歌號**]** : 輸入的曲號必須為 **6** 碼且範圍在 **610000~699999**

**[**語言**]** : 歌曲語言分類

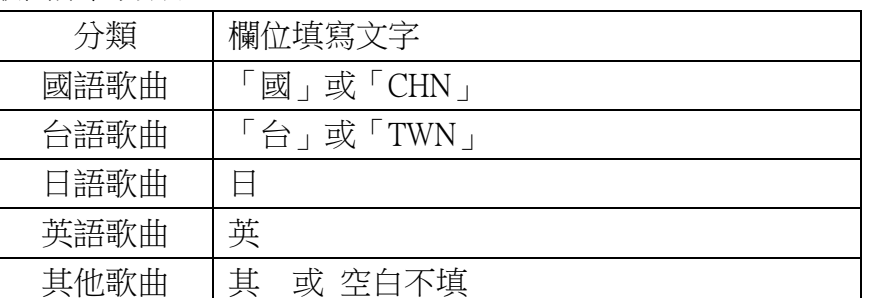

**[**字部**]** : 歌名字數,可填入的值為 1~9,10 個字以上(含 10 個字)者填 0

[檔案類型] : 歌曲檔案型態,MIDI 歌曲填「MIDI」;其他歌曲填「MTV」(空白 = MIDI) [歌名] : 歌曲名稱

[檔名] : 取得歌檔的檔名,總長度不得超過 8, 需以英文或數字命名,不可使用中文 ,副檔名不用填。

(選填欄位)

[演唱者] : 歌手姓名

[作詞] : 歌詞作者

[作曲] : 歌曲作者

[導唱聲道] : 針對 MTV 歌曲,「R」表示導唱在右聲道,「L」表示導唱在左聲道 (空白= R)

[流水影]: 針對 MIDI 歌曲,可以填 1~9,或跳過不填

[情歌對唱] : 若為男女對唱可填「1」(或是跳過不填)

[調性] : 針對 MIDI 歌曲,男歌手填「M」或「男」; 女歌手填「W」或「女」(空白=男) [歌名注音] : 只要輸入歌名每個字的注音符號第 1 個音(最多 5 個字)

[演唱者注音] : 輸入演唱者每個字的注音符號第 1 個音(最多 3 字)

#### 步驟5:歌單存檔

 歌曲資料填載完畢後,點選左上方「檔案」,點選「儲存檔案」。(若跳出以下畫面提 示時,直接按「是」即可)

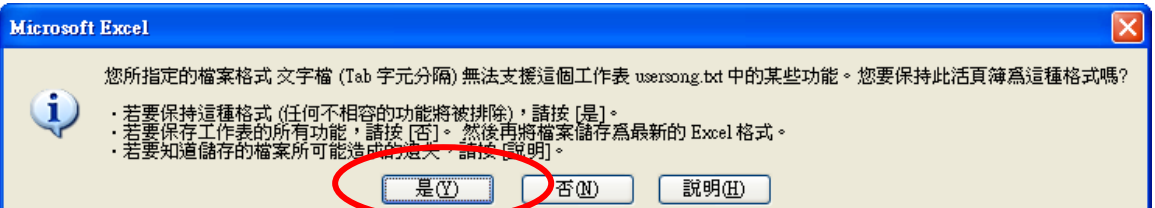

#### 檢查

開啟 SD 卡內的「usersong.txt」檔案,檢視是否已存有歌曲資料,然後關閉視窗。 (歌曲資料沒有正對在欄位名稱下是正常情況,請勿任意調整,以免讀取錯誤)

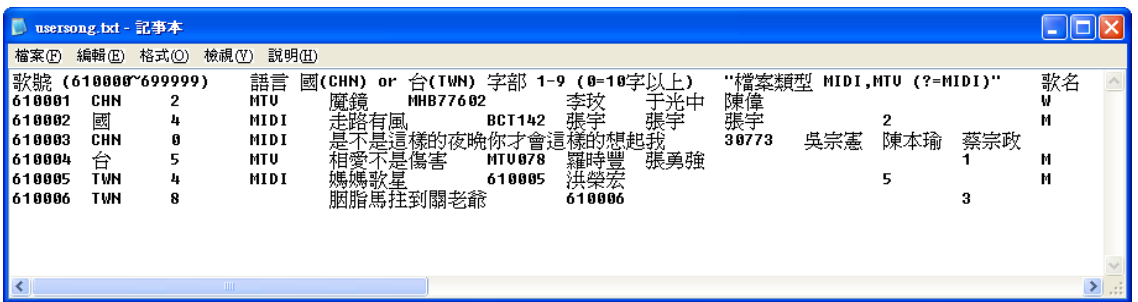

#### 步驟6:歌曲檔案儲存

 請依您所取得的歌曲檔案,依檔案類型分別儲存於 SD 卡之 MIDI 及 MTV 兩個資料夾 若歌曲檔案為「.mpg」檔,請儲存於 MTV 資料夾 若歌曲檔案為「.mid」檔,請儲存於 MIDI 資料夾

步驟 7:完成

將 SD 卡插入伴唱機 SD 卡插槽, 即可讀取使用。

### 自建歌曲於本機硬碟(視機種不同而定)

- 1. 與自建歌曲於 SD 卡步驟相同。
- 2. 歌單名稱需改為「usernew.txt」。
- 3. 在 SD 卡再新增一個「usersong」資料夾。(如下圖)

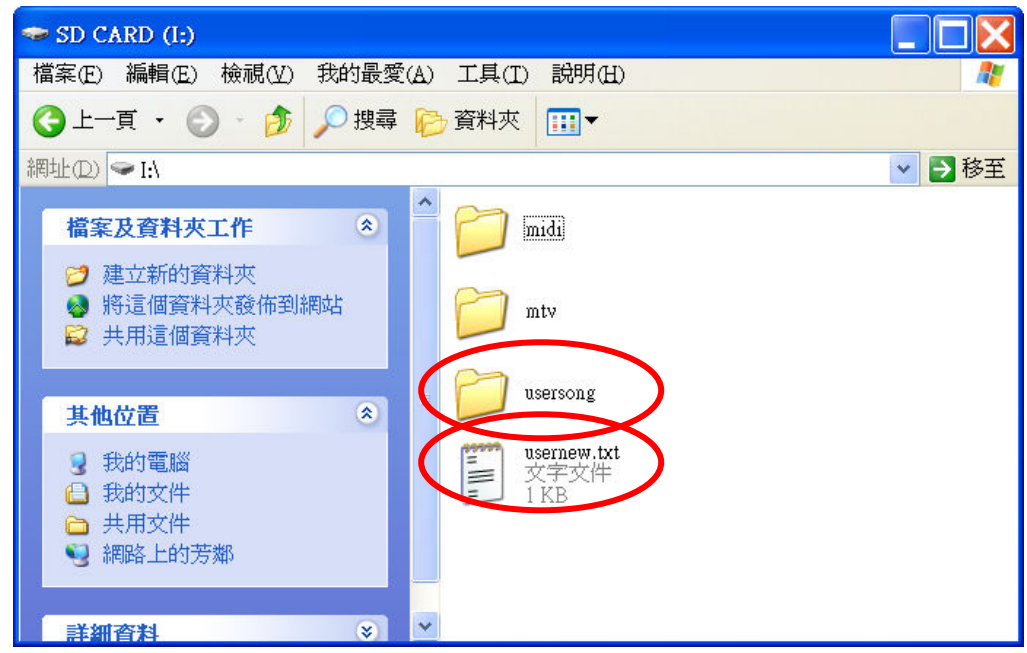

- 4. 將 SD 卡插入伴唱機 SD 卡插槽。
- 5. 伴唱機按「主選單」鍵,再按「功能」鍵,選擇「灌歌,程式升級」,再按「選取」鍵。即 可進行灌歌,灌歌完成後,請拔出 SD 卡後,即可使用。

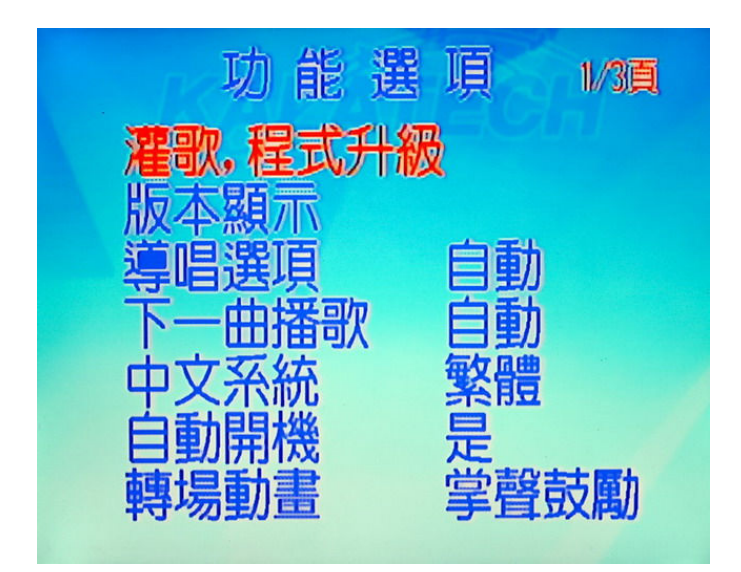